## BoilerCast Instructions: Using Live Stream with Kaltura Classroom

1. Click on the Kaltura Classroom icon to open the application. The countdown timer will show the time left until your live stream and capture starts.

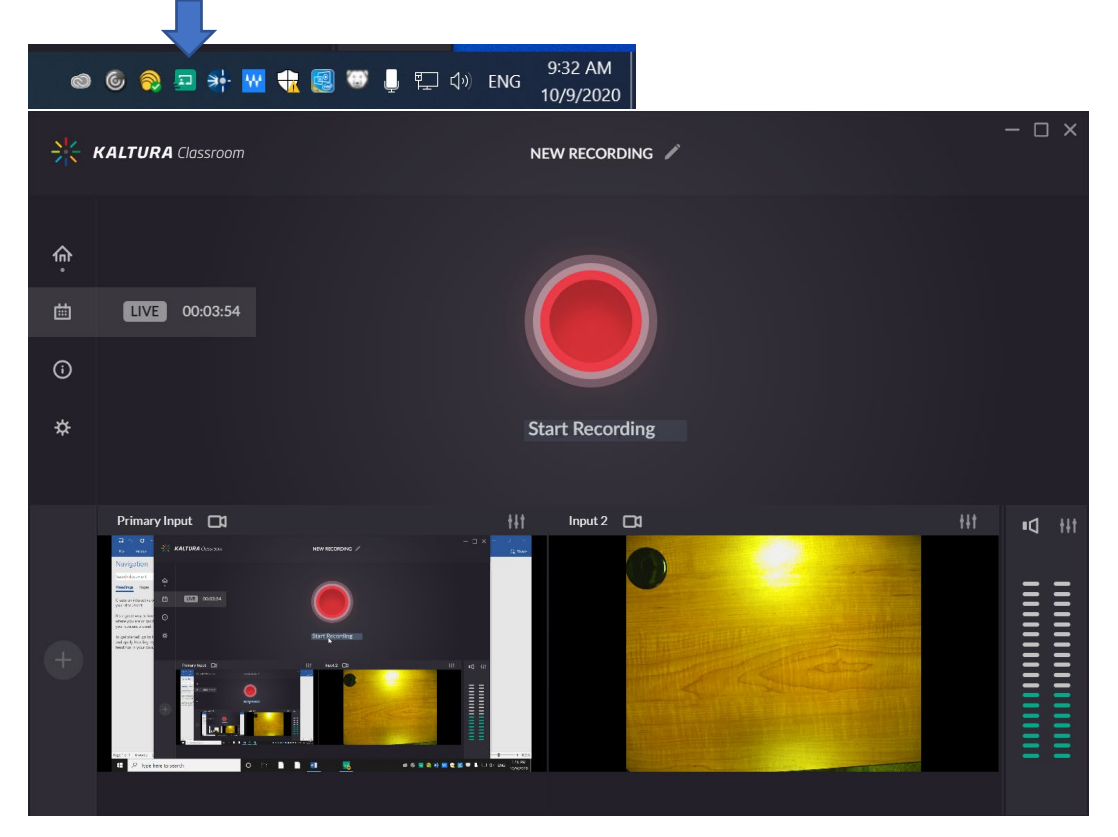

2. **Only the primary input is streamed**. It may be necessary to swap the primary input and input 2. Click on the configuration icon above about input 2, scroll down in the settings panel, and click Set as Primary.

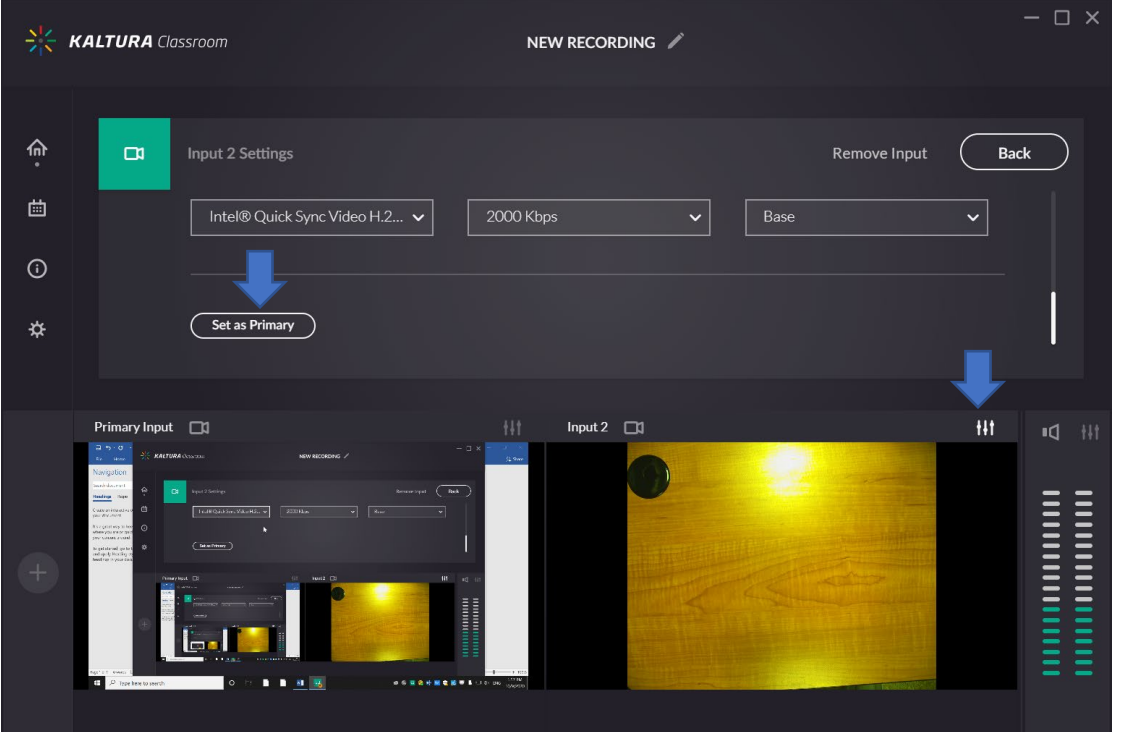

**3.** The inputs have been swapped.

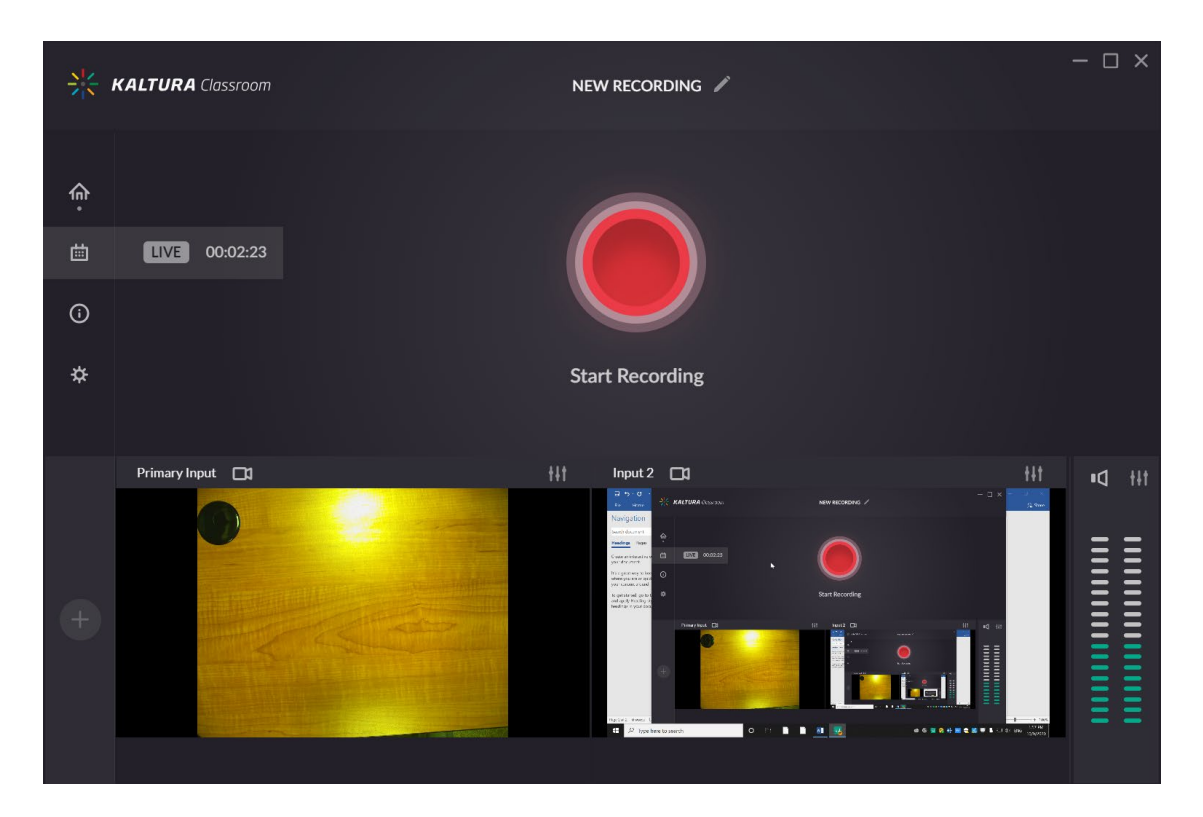

4. The ON AIR indicator will show that you are streaming the primary input.

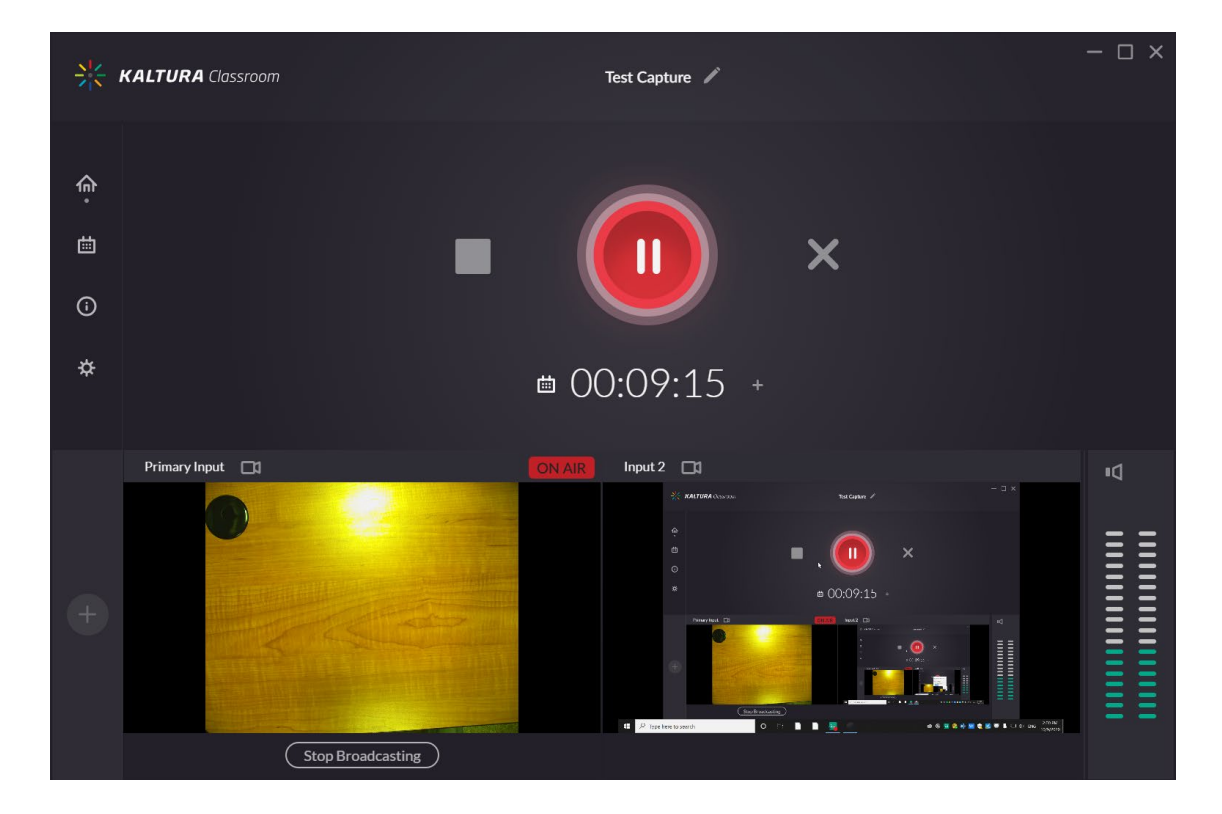